جمهور ية العراق وزارة التعليم العالي والبحث العلمي

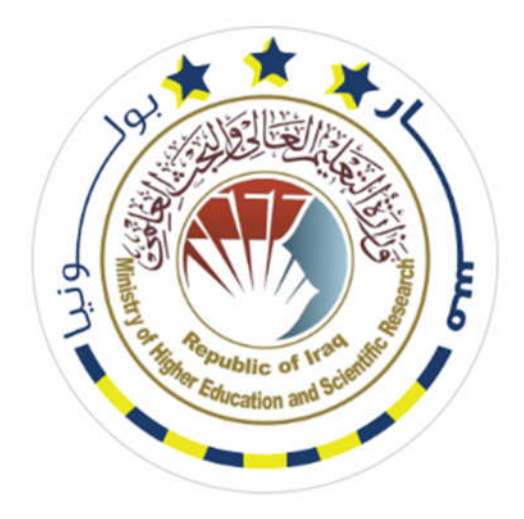

**الإصار الأول 1.0V**

# **دليل نظام مسار بولونيا الرقمي في الجامعات العراقية**

# **Bologna Information System (BIS)**

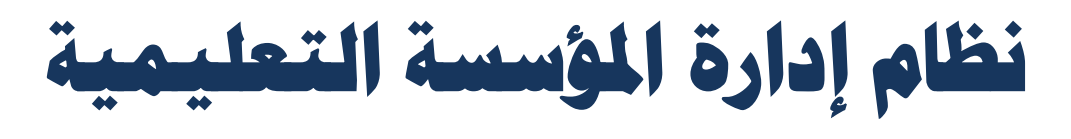

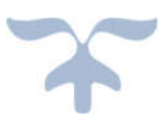

**أعداد اللجنة الوزاریة لنظام معلومات بولونیا** 

## محتويات الدليل

## هذا الدليل خاص بإدارة مسار بولونيا في الجامعات والكليات والاقسام

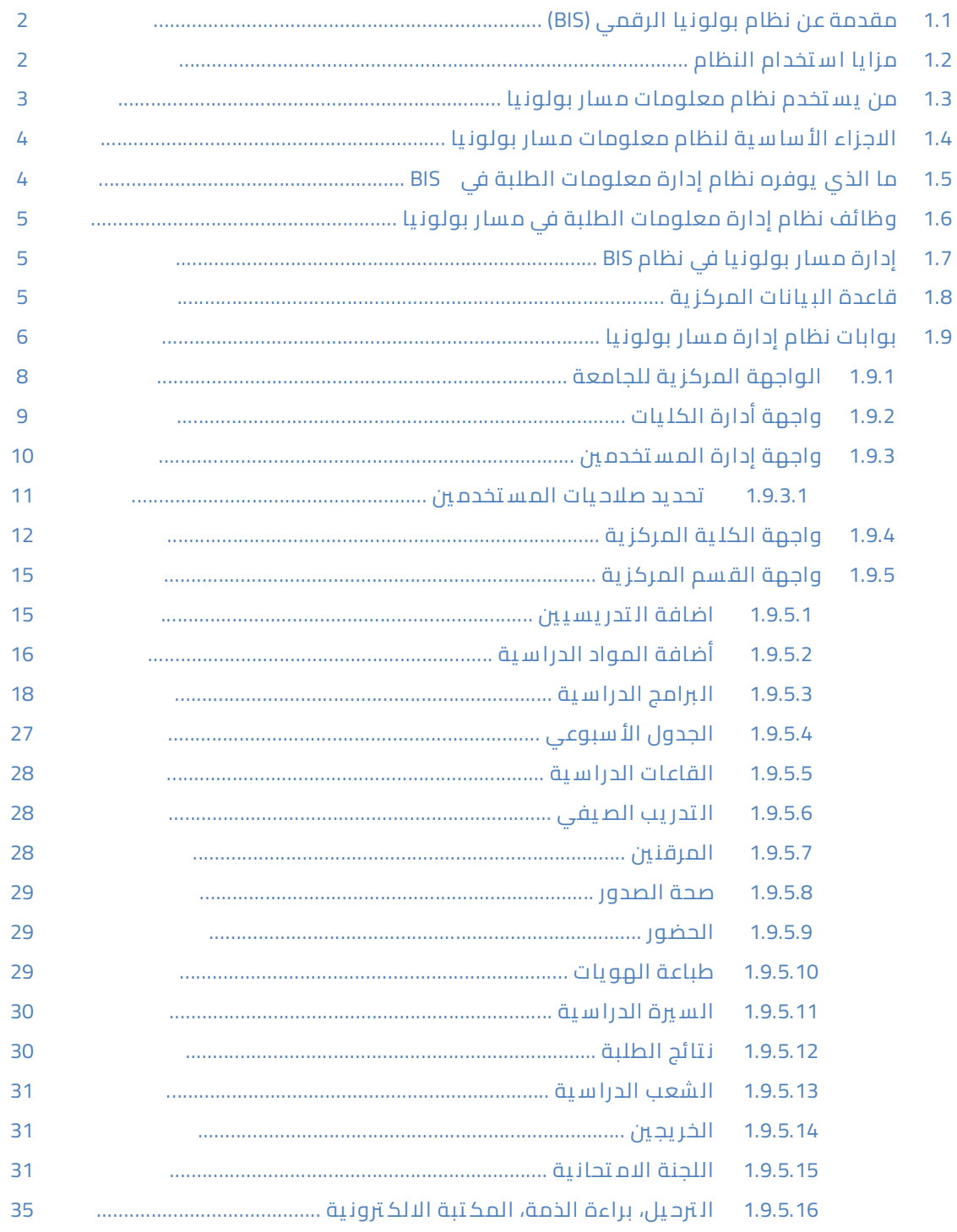

## 1.1 مقدمة عن نظام بولونيا الرقمي (BIS)

نظام رقمي متكامل لتطبيق مسارBologna مزيج من نظم إدارة معلومات الطلبة SIS مع نظام تطبيق مسار بولونيا، يعد الخطوة الأولى والاساسية في رقمنة المؤسسات التعليمية وتحويلها الى جامعات ֖֖֖֖֖֖ׅ֖֧֪ׅ֧֚֚֚֚֚֚֚֚֚֚֚֚֚֚֚֚֚֚֚֬֝֝֝֝֝֝֝֬֝֓֝֓֝֬֓ ذكية (Smart Universities)، وظيفته التعامل مع كافة المعلومات الشخصية للطالب والمتغيرات الاكاديمية لمسار بولونيا، معلومات الجامعة، الفصل الدراسي، المصادر التعليمية، التقارير الاكاديمية، اللجان الامتحانية ... وغيرها من الفعاليات الاكاديمية الأخرى. تم تحليل النظام وبنائه بكافة اقسامه ֧֦֧<u>֦</u> .<br>وفعالياته وفق القوانين والأنظمة النافذة لوزارة التعليم العالي والبحث العلمي العراقية واعتماداً على دليل مسار بولونيا الذي أطلقته دائرة الدراسات والتخطيط والمتابعة في الوزارة، كما انه يعمل وفق مبدأ الصلاحيات والاذونات المعطاة للهيئات التعليمية والإدارية العاملة في المؤسسة التعليمية.<br>.

يمكن لمدير النظام (كادر الوزارة او الكادر التدريسي والإداري التابع للمؤسسة التعليمية) من إدارة جميع فعاليات النظام، من خلال تزويد النظام بمعلومات مستخدميه وتوزيع الصلاحيات بينهم حسب الاعمال المناطة بهم، فضلا عن تزويده بمعلومات المؤسسة التعليمية من أسماء الكليات، الأقسام العلمية، المراحل الدراسية .... وغيرها من المعلومات الاكاديمية الأخرى، إضافة الى إدارة التقارير التي يوفرها النظام باحترافية من اجل الوصول الى جامعات ذكية يتخذ فيها القرار بسرعة ومرونة ووفق بيانات دقيقة.

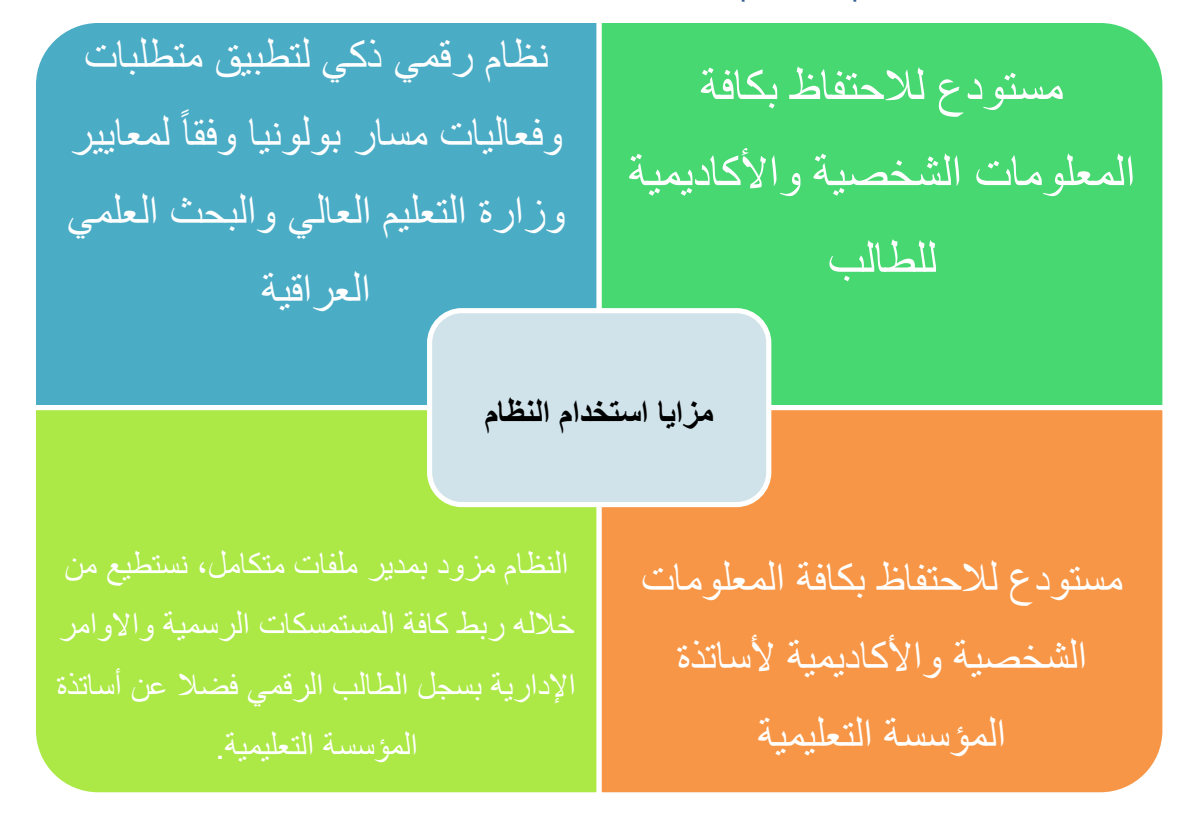

#### 1.2 مزا يا ا س تخدام النظام

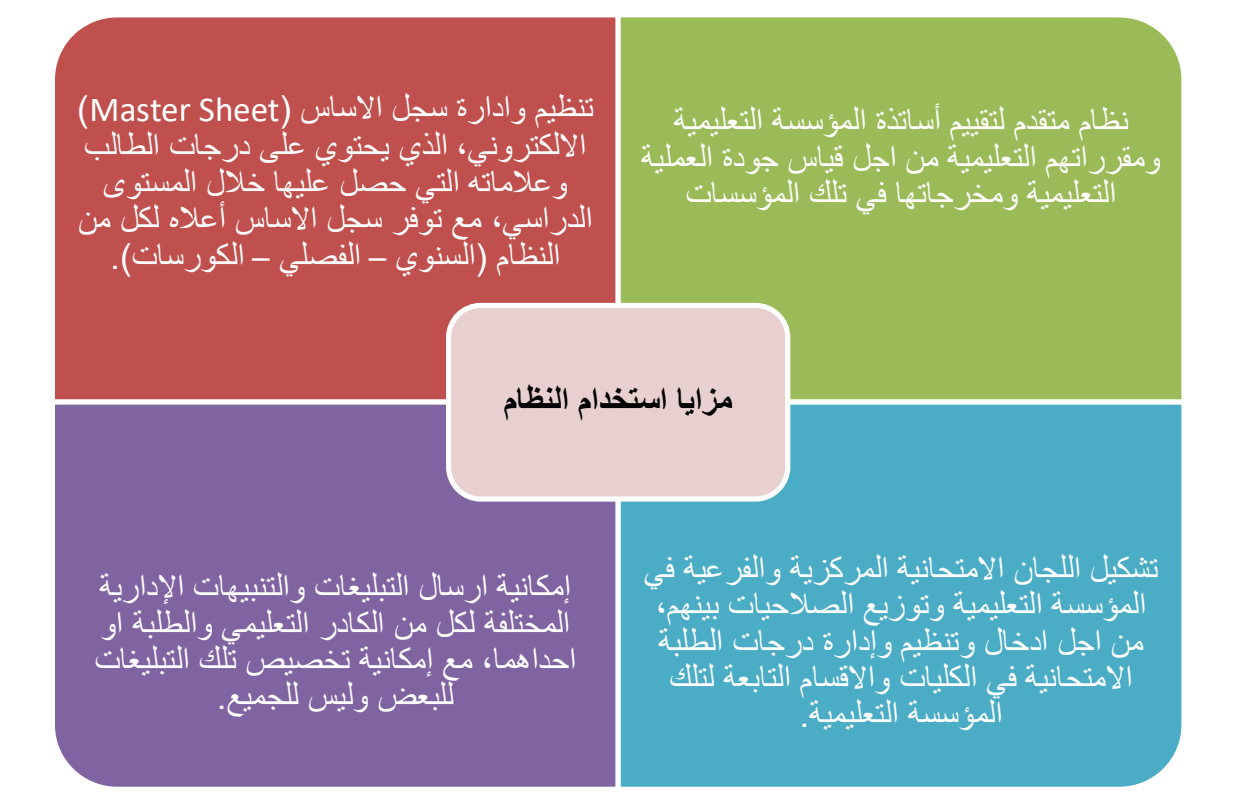

1.3 من ي س تخدم نظام معلومات م سار بولون يا

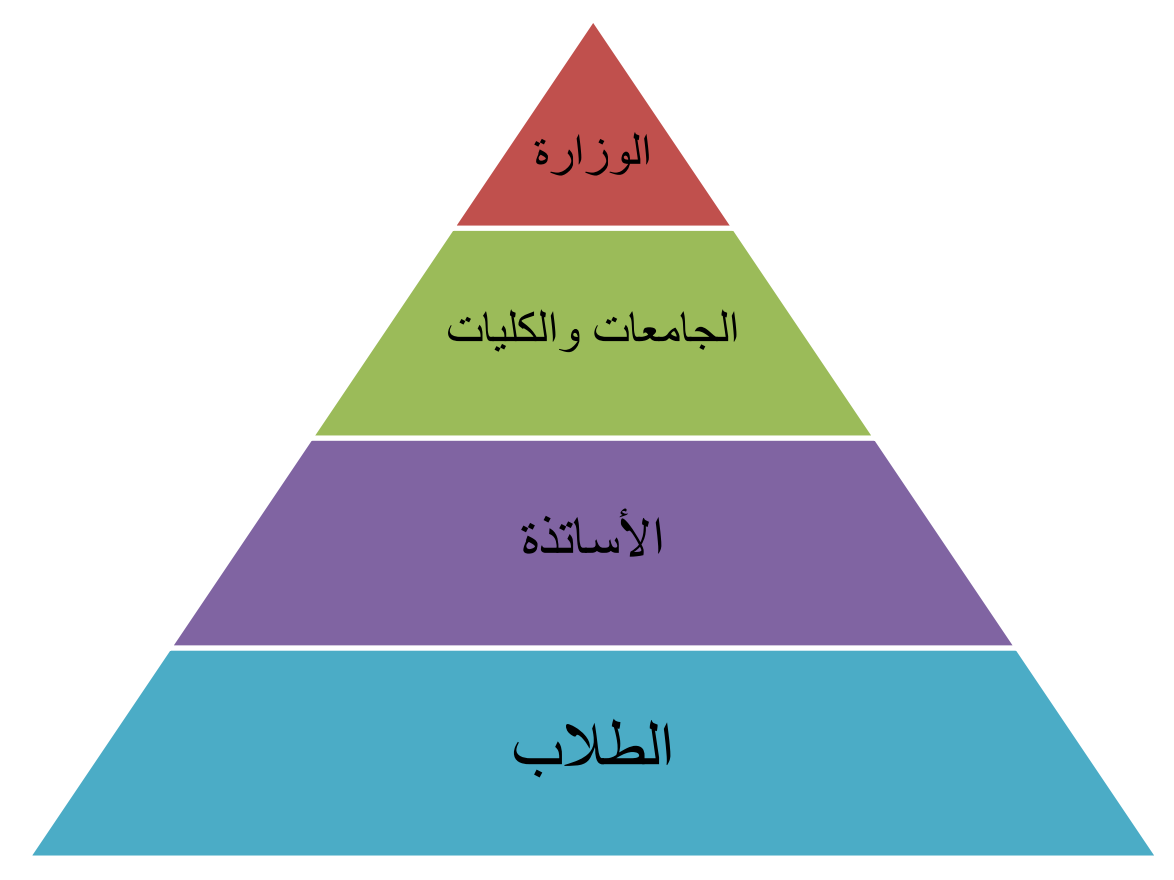

## 1.4 الاجزاء الأ سا س ية لنظام معلومات م سار بولون يا

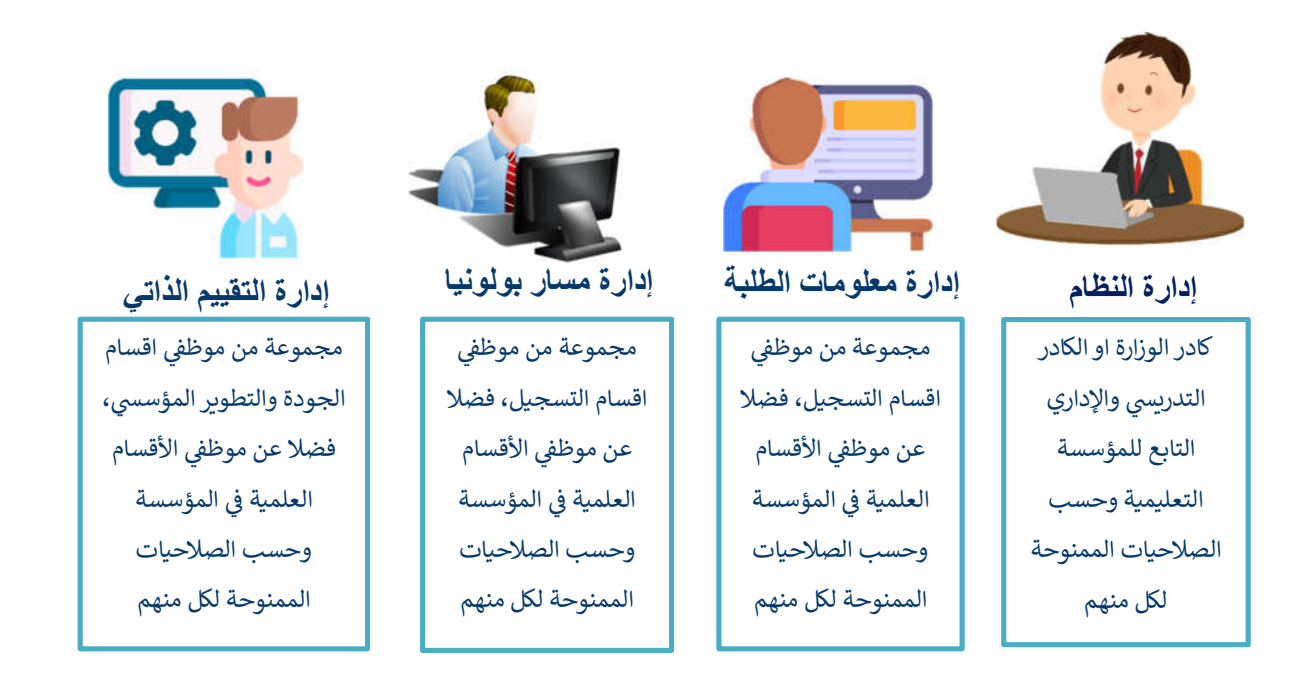

## 1.5 ما الذي يوفره نظام إدارة معلومات الطلبة في BIS

![](_page_4_Picture_3.jpeg)

## 1.6 وظائف نظام إدارة معلومات الطلبة في م سار بولون يا

![](_page_5_Figure_1.jpeg)

## 1.7 إدارة م سار بولون يا في نظام BIS

يهدف هذا الجزء الى إدارة جميع التعليمات والمتطلبات الخاصة بمسار بولونيا، إدارة تسجيل الطلبة، تسجيلهم على مقرراتهم الدراسية، ساعات حضورهم في مساراتهم الدراسية، اللجان الامتحانية وغيرها من الفعاليات الأكاديمية ֦֧֦֧֦֧֦֧֦֧֦֧֦֧֧֦֧֦֧֚֚֡֜֜֜֓֜֜֜֜֜֜֞֜ الأخرى، كما يوفر النظام أدوات ذكية لإدارة التقاربر الدورية، من اجل إدارة المعلومة وتوظيفها بشكل دقيق وشفاف.

## 1.8 قاعدة الب يانات المركز ية

تم تصميم النظام بتوافر قاعدة بيانات مركزية بين الكيانات المختلفة حيث تضمن تعريف القيد مرة واحدة فقط ليتم الإشارة اليه في الأنظمة الأخرى عن طريق معرف القيد في قاعدة البيانات المركزية وبالشكل الذي يصمن وجود نسخة ֦֧֦֧֦֧֦֧֦֧֦֧֦֧֧֦֧֦֧֚֚֡֜֜֜֓֜֜֜֜֜֜֞֜ واحدة من القيد تكون محدثة دائما والهدف من قاعدة البيانات المركزية الى حل مشكلة تكرار القيود في قاعدة البيانات į وما تسببه من عدم تطابق البيانات بين القواعد المختلفة. تكون الإضافة من خلال واجهات مخصصة لتعريف الكيانات المختلفة. من خلال قاعدة البيانات المركزية يتم الاتي: ;

- ֧֧֢֧֢֧֦֧֦֧֛֛֚֚֡֝֟֓֜֜֜֜֜֜֜ ● يمكن للكيان المعني إدارة كافة المميزات المرتبطة به من خلال بوابة واحدة. ֧֦֧֦֧֦֧֦֧֦֧֦֧֦֧֦֧ׅ֧֦֧֚֬֜֜֜֜֜֜֓
- تكون الإضافة من خلال واجهات مخصصة لتعريف الكيانات المختلفة وهي بروفايل الجامعة، بروفايل الأستاذ ، ب روفال الطالب.

![](_page_6_Figure_0.jpeg)

#### **قاعدة البانات المركة**

## 1.9 بوابات نظام إدارة مسار بولونيا

يتضمن النظام بالنسبة لكل جامعة ثلاث انظمة رئيسية:

- o نظام الإدارة: من خلاله مكن للجامعة، اللة, والقسم الدخول للصلاحات المخصصة لهم واشاء الحسابات والمميزات الأخرى المتعلقة في النظام والتي ستشرح لاحقا بالتفصيل ֦֧֦֧֦֧֦֧֦֧֦֧֦֧֧֦֧֦֧֚֚֡֜֜֜֓֜֜֜֜֜֜֞֜ ֢֢֢֧֢֧ׅ֧֢ׅ֧֚֚֚֚֚֚֚֚֚֚֚֚֡֡֡֜֜֜֜֜
	- نظام بروفايل الأستاذ: خاص لحسابات الهيئة التدريسية  $_\odot$ 
		- o نظام بروفال الطالب: خاص لحساات الطلة

سوف نستعرض في هذا الدليل ما يتعلق بالواجهة المركزية للجامعة والتي تتضمن واجهة الكلية وال<mark>ا</mark>قسام والمستخدمين، <mark>فيما يتعلق ببروفايل الطالب وبروفايل الأستاذ يجب مراجعة هذه الأدلة التي أنجزت بشكل منفصل</mark>

<mark>ملاحظة:</mark> لن يتطرق في هذا الدليل لواجهة الوزارة فهي من خصائص وصلاحيات الوزارة وستتمكن الوزارة من į الاطلاع الكامل على الاحصائيات وأداء الجامعات كافة ويصورة مركزية من خلال قيد واحد. إضافة لذلك سيكون **من مسؤولة الوزارة تحدد السنوات والفصول الدراسة إضافة للحالات الدراسة وتهيئة النظام ونطاقات الجامعات افة. علما ان تحدد وتخصص المواد الأساسة سكون من صلاحات الوزارة.** 

في <mark>تطبيق الطالب</mark> عند التسجيل على المواد لا تظهر للطالب كل المواد المضافة في النظام وانما تظهر للطالب فقط المواد ال<mark>تي تكون:</mark>

- 1- معلنة ومفعلة من قبل القسم العلمي
- 2- المادة لنفس الفصل الدراسي الحالي
- 3- ليس للمادة ممهد او الطالب استوقَّى الممهد بدون شرط النجاح في الامتحان النهائي وان يكون حضر الامتحان i ֦֧֦֡֡֡֡ l : النهائي.
	- -4 لم أخذ الطالب المادة ونجح بها
	- -5 اخذ الطالب المادة ورسب بها لأي سب
	- 6- إذا كان الطالب نجح سابقا في المادة حضورا وتكوينيا فيمكنه التسجيل على المادة امتحانا فقط

![](_page_7_Picture_0.jpeg)

**شكل رقم :1 الدخول الى النظام** 

## 1.9.1 بوابة الجامعة المركز ية

يمكن الدخول لبوابة الجامعة المركزية من خلال النطاق المخصص لكل جامعة والذي ينتهى

(الجامعة رمز(.bis.edu.iq/management

توضح الصورة في الشكل ادناه البوابة المركزية للجامعة حيث ستكون من مسؤولية الجامعة ما يلي:

- 1. انشاء وإدارة بروفايل الجامعة والذي يتضمن انشاء الكليات ضمن المؤسسات التعليمية
	- 2. الاطلاع على الاحصائيات في داخل الجامعة للكليات والاقسام ֦֧֢֦֧֦֧֦֧֚֚֡֜֜֜
		- 3. ادخال بيانات معلومات المؤسسة
	- 4. تغيير كلمة المرور للمؤسسة بعد استلام كلمة المرور المؤقتة من الوزارة
	- 5. انشاء مستخدمين في الهيكل الاداري وحسب حاجة رئاسة الجامعة ومنح الصلاحيات
		- 6. الاطلاع على جميع التقارير الخاصة بالكليات والاقسام والطلبة والأساتذة

<mark>ملاحظة:</mark> الجامعة سيكون لها الحق بالاطلاع على احصائيات الجامعة وما دونها (الكليات، الأقسام ...وغيرها)

![](_page_7_Picture_132.jpeg)

#### **البوابة المركزیة للجامعة**

<mark>ملاحظة:</mark> ليس من مهام الجامعة تهيئة البرامج الدراسية واِدخال بيانات الطلبة والأساتذة وانما معظم الامور التعليمية والإدارية ستكون من مهام القسم العلمي المعنى وكما سيفصل لاحقا

## 1.9.2 واجهة أدارة الكل يات

هذه الواجهة خاصة لإدارة الكليات من قبل مشرف الجامعة الذي يقوم بدوره بإضافة الكليات وملئ معلوماتها وكما  **ادناە موضح :** 

**) اخ 1 إضافة** 

![](_page_8_Picture_130.jpeg)

3) بعد الضغط على الإضافة سيتم توليد حساب للكلية مع اسم المستخدم وكلمة المرور الموقتة (<mark>بامكان الكلية تغيير</mark> <mark>كلمة المرور</mark>)

4) بالضغط على النقاط الثلاثة في الجهة اليسرى العليا من واجهة إدارة الكليات وكما في الشكل ادناه يمكن عرض ما يلي:

- الأقسام الموجودة في الكلية ֦֧֦֧֦֧֦֧֦֧֦֧֦֧֦֧֦֧֦֧֦֧֦֧֦֧֦֧֦֚֚֡֜֜֜֜֜֜֞֜֜֞
	- الطلة، الأساتذة
		- . + المستخدمين
- كما يمكن تعطيل او تعديل في بيانات الكلية

![](_page_9_Picture_90.jpeg)

### 1.9.3 واجهة إدارة الم س تخدم ين

تمثل واجهة المستخدمين الواجهة الرئيسية لأنشاء وتوليد الحسابات الخاصة للجامعة (ليس من مسؤولية الجامعة توليد حسابات الأساتذة والطلبة او أي حساب يتعلق بالكلية او القسم) حيث يتم من خلالها منح الصلاحيات وكما ر<br>موضح في الشكل ادناه. من خلال إضافة مستخدم جديد يمكن تخصيص الصلاحية او إضافة حساب اخر للمؤسسة يكون مشرفاً على كليات معينة او توليد حساب لكلية، ولكن بصلاحيات مختلفة عن صلاحية مشرف الكلية الرئيسي الذي تم توليده من واجهة المؤسسات التعليمية.

المثال ادناه يوضح توليد حساب لمساعد رئيس الجامعة للشؤون العلمية وكيفية تحديد الصلاحيات له

يلاحظ عند توليد الحساب يتم تحديد الكليات الموجودة في الجامعة التي ستعطى للحساب المخصص، بعد إضافة ֦֧֢֦֧֦֧֦֧ׅׅׅׅ֚֚֚֡֜֓֡֡֜֜֓֡֡֡֜֓֡֡֬֜֓֡֬֜֓֡֬ j الحساب. إذا تم اختيار عدد مخصص لصلاحية المستخدم من الكليات ستؤشر امامه انه حساب مستخدم مؤسسة تعليمية لكنه محدد الصلاحيات.

![](_page_9_Picture_91.jpeg)

![](_page_10_Picture_58.jpeg)

#### 1.9.3.1 تحد يد صلاح يات الم س تخدم ين

بالنقر على النقاط الثلاث في الجانب الايسر لاسم المستخدم يمكن تحديد الصلاحيات الخاصة به.

في الشكل ادناه يمكن اختيار الصلاحية وتحديد ما يتم تخصيصه لمستخدم ما (مثال مساعد رئيس الجامعة العلمي) حيث سيتم منح هذا المستخدم خاصية العرض فقط

![](_page_10_Picture_59.jpeg)

من الشكل ادناه يمكن ملاحظة الصلاحيات التي تم تخصيصها للمستخدم أعلاه وكيف ستظهر واجهة النظام لهذا المستخدم والذي سيسجل لدخول النظام من خلال الواجهة المركزية للجامعة

![](_page_11_Picture_1.jpeg)

**واجهة مستخدم صلاحات محددة** 

. <mark>ملاحظة:</mark> الخصائص والمميزات الأخرى مثل المكتبة الالكترونية، التقييم والتقويم، الخريجين وغيرها يمكن ان تدار **من قل الجامعة شل مركزي او من خلال اللة إذا اللة مثلا مكتة خاصة ان بها، ومثال اخر براءة الذمة**  ممكن للجامعة ان تتابع الطلبة الذين أكملوا براءة الذمة والتي تدار من قبل الكلية او القسم المعني.

## 1.9.4 واجهة الكل ية المركز ية

الشكل ادناه يوضح واجهة الكلية وما تتضمنه من خصائص،

l ملاحظة: <mark>معظ</mark>م الخصائص الموجودة في النظام هي من مميزات واجهة الإدارة للقسم المركزية

| $\Omega$<br>الفضل الدراسي النول ] في |  | 2023-2024                         |                                    |                                               |  |                                           |                            | الرئيسية   |                            | نظام مسار بولونیا ®           | ۰<br>date     |
|--------------------------------------|--|-----------------------------------|------------------------------------|-----------------------------------------------|--|-------------------------------------------|----------------------------|------------|----------------------------|-------------------------------|---------------|
|                                      |  |                                   |                                    |                                               |  |                                           | اجمالى الاقسام             |            |                            | أن الرئيسية                   |               |
|                                      |  |                                   |                                    |                                               |  |                                           |                            | $\epsilon$ | ulai (                     |                               |               |
| اجمالي الاقسام<br>Đ<br>$\circ$       |  |                                   |                                    |                                               |  |                                           |                            |            |                            |                               | ادارة التعليم |
|                                      |  |                                   |                                    |                                               |  |                                           |                            |            | ط المؤسسات التعليمية »     |                               |               |
|                                      |  |                                   | اجمالي الطلبة                      |                                               |  |                                           | اجمالي الاساتذة            |            | ×.                         | والمواد الدراسية              |               |
| 0011<br>$\bullet$<br>$\,$            |  |                                   |                                    |                                               |  |                                           |                            | ¢,         | <b>10 البرامج الدراسية</b> |                               |               |
|                                      |  | الذكور<br>$\circ$<br>$\mathsf{o}$ | اجمالي<br>الطلبة<br>$\blacksquare$ | <b>GUIL</b><br>$\boxed{\circ}$<br>$\mathbf 0$ |  | $\frac{1}{2}$ in $\frac{1}{2}$<br>$\circ$ | اجمالى<br><b>IliusTico</b> | ÷.         | ×,                         | 品 الجداول                     |               |
|                                      |  |                                   | $\overline{0}$                     |                                               |  |                                           | $\mathbf{0}$               |            | $\epsilon$                 | اللجنة الامتحانية             |               |
|                                      |  |                                   |                                    |                                               |  |                                           |                            |            | ¢                          | 仙 <b>lld</b><br>山             |               |
|                                      |  |                                   |                                    |                                               |  |                                           |                            |            |                            | PISAII *                      |               |
|                                      |  |                                   |                                    |                                               |  |                                           |                            |            |                            | ادارة المستخدمين              |               |
|                                      |  |                                   |                                    |                                               |  |                                           |                            |            | ¢,                         | <b>لَــٰ ال</b> كادر التعليمي |               |
|                                      |  |                                   |                                    |                                               |  |                                           |                            |            | ¢                          | یا ادارة الطلبة               |               |
|                                      |  |                                   |                                    |                                               |  |                                           |                            |            | ¢                          | <b>@ الخريجين و التخريج</b>   |               |
|                                      |  |                                   |                                    |                                               |  |                                           |                            |            | ×                          | ه ادارة المستخدمين            |               |

ستكون من صلاحيات الكلية انشاء الأقسام وكما موضح في الشكل ادناه، من خلال إدارة الأقسام يمكن إضافة قسم جديد

![](_page_12_Picture_64.jpeg)

من الصلاحيات كمثال وليس على وجه التحديد هو توليد حساب شعبة او قسم التسجيل لغرض ادخال بيانات الطلبة وما موضح في ادناه ֦֧֢֦֧֦֧֢ׅׅׅׅׅׅ֚֚֚֡֝֜֜֓֡֡֜֝֬֜֓֡֡֡֝֬֜֓֡֬֜֓֡֬

![](_page_12_Picture_65.jpeg)

الشكل يوضح توليد حساب مدير التسجيل والصلاحيات المعطاة له حيث منح صلاحية عرض الأقسام فقط وإدخال بيانات الطلبة وإدارة الطلبة

![](_page_12_Picture_5.jpeg)

الشكل ادناه يوضح الواجهة المركزية لقسم او شعبة التسجيل داخل الكلية كما يوضح إمكانية التسجيل في إدارة بيانات الطلبة وحسب الصلاحيات المخصصة.

تتضمن واجهة إدارة الطلبة مجموعة كبيرة من حقول بيانات الطالب ومنها المعلومات الأساسية، معلومات القبول، معلومات السكن، معلومات تعريفية، معلومات إضافية، الحالة الدراسية، واضافة مستمسكات الطلبة.

ملاحظة: يمكن إضافة الطلبة بطريقة الإضافة السريعة او من خلال استيراد ملف اكسل

<mark>ملاحظة مهمة جدا: لا يمكن إضافة الطالب إذا لم يكن اعداد برنامج دراسي ومواد دراسية، لذا من المهم على</mark> القسم العلمي اكمال البرنامج الدراسي ثم اشعار التسجيل لإضافة الطلبة

![](_page_13_Picture_102.jpeg)

- ـ بإمكان قسم التسجيل طباعة الهويات للطلبة بعد ان يقوم القسم العلمي بإكمال البرامج الدراسية والمراحل» الدراسية
	- ➡ سيتمكن قسم التسجيل من الاطلاع على السيرة الدراسية للطلبة والخريجين
	- ملاحظة: سكون قسم السجل هو المسؤول عن ادخال ودارة معلومات الطالب
		- ملاحظة: مكن لللة إدارة الأقساط الدراسة للطالب

## 1.9.5 واجهة الق سم المركز ية

تمثل الواجهة المركزية للقسم العلمي الأساس في عمل النظام وتطبيق مسار بولونيا، حيث ستكون اغلب الصلاحيات لنجاح المسار من خلال إدارة القسم، وستكون الوظائف الأساسية المفعلة للقسم كما يلي:

- **•** إدارة بيانات الطلبة وتعديلها بشكل مباشر
- إدارة معرفات الدخول واعلام الطالب بها
	- إدارة بيانات التدريسيين في القسم ֦֧֦֧֦֧֦֧֦֧֦֧֦֧֦֧֦֧֦֚֚֡֜֜֜֜֜֜֜֜֜֜֞
- ֧<u>֚</u> ● تعيين مرشد أكاديمي، منسق ومسؤول المواد والبرنامج
	- **•** إدارة السجل الأكاديمي
	- إدارة المواد والامج الدراسة
	- إدارة دليل المواد والبرامج الدراسية
	- إدارة الهيكل الإداري ومستخدمي القسم
- إدارة القاعات والشعب الدراسية بالتوافق مع الأقسام الأخرى (يمكن ان تكون من مسؤولية الكلية)
	- إدارة أعضاء اللجنة الامتحانة
	- إدارة الجدول الأسبو وجدول الامتحانات
	- ֧֦֧֚֬<u>֓</u> ● إدارة الدفعات السابقة والجديدة من الخريجين
		- إدارة حضور الطلة
		- إدارة السة الدراسة للطالب

#### 1.9.5.1 اضافة ال تدر ي س ي ين

تمثل عملية إضافة التدريسيين الخطوة الأولى قبل البدء بإضافة المواد والبرامج الدراسية والخصائص الأخرى، وذلك لأهمية وجود منسق برنامج، ومسؤول برنامج، ومسؤول مادة، وغيرها. يمكن الإضافة عن طريق الخطوات التالية:

اختيار الكادر التعليمي ثم إضافة أستاذ جديد**، يمكن اضافته ايضا بشكل ملف اكسل لمجموعة من التدريسيين في القسم** l او من خلال الإضافة السريعة، كما في الشكل ادناه<br>.

![](_page_14_Picture_19.jpeg)

عند اختيار إضافة تدريسي ستظهر قائمة المعلومات الرئيسية كما في الشكل ادناه

![](_page_15_Picture_99.jpeg)

#### **ملاحظة:**

- + يجب ملئ المعلومات كافة حيث سيتولد رمز الاستجابة السريع (QR Code) يسهل عملية دخول التدريسي الى البروفايل الخاص به من خلال التطبيق.
- بنفس الالية في الكليات يمكن توليد حساب مستخدم وحسب الهيكل الإداري للقسم مثل توليد حساب مقرر، لجنة علمية، رئيس قسم، رئيس فرع وغيرها.

#### 1.9.5.2 أضافة المواد الدرا س ية

يشرع بهذه الخطوة بعدد اكمال الهيكل الإداري للقسم وتوليد حسابات التدريسيين ومن ثم البدء بتهيئة المواد والبرامج الدراسية. من خلال المادة الدراسية يمكن ان يتم إضافة مادة او إدارة المواد وسيتم شرح هذا بالتفصيل

<mark>ملاحظة</mark>: يجب الاطلاع على دليل مسار بولونيا كون نظام معلومات بولونيا الرقمي مصمم استنادا لدليل مسار .<br>بولونيا الذي انجز من قبل دائرة الدراسات والتخطيط في الوزارة

الشكل ادناه يوضح ما يتضمنه إضافة المادة الدراسية وسيعطى مثال عن ذلك

![](_page_16_Picture_233.jpeg)

ا**لاسم Module Title:** اسم المادة الدراسية باللغة العربية

#### ا**لاسم باللغة الإنكليزية Module Name in English :** اسم المادة الدراسية باللغة الإنكليزية

**معلومات المادة:** وهو وصف المادة كما في ملحق 3 دليل المواد الدراسية

رمز المادة الدراسة وحددها القسم العل **الرمز Code Module:**

ال**لغة التي تدرس بها المادة:** عربية ام إنكليزبة

وحددها القسم العل **عدد الوحدات المق ECTS(: حة (**

: ساعات الامتحان النهائي وساعات الامتحان النصفي

**نع المادة:** Core, Support, Elective

<mark>ملاحظة:</mark>

- التفاصيل أعلاه تمثل جزء من دليل المنهاج الدراسي وجزء منها وصف المادة الدراسية
- عند اختيار نوع المادة رئيسي او ساند او اختياري سيكون هناك مطلب للمواد المطلوبة قبلها Prerequisite (المواد المملة) نفس الوقت والمطلة معا requisites-Co) المواد الممهدة)
	- **نع المادة إذا انت أساسة (Basic (فستكون من صلاحات الوزارة فقط لإعدادها**
- **بضافة وتعف المادة ) ال تق حها الجهة ال الوحدات المق ECTS قامت حة تع عدد الوحدات (**  (مثلا الوزارة او الجامعة او الكلية) وهي ليست اجبارية و يمكن للقسم العلمي تغييرها عند ربط المادة <mark>بالبرنامج الدراسى اذا لم يكن بالإمكان الالتزام بعدد الوحدات المقترحة من قبل الجهة الاعلى التي</mark> قامت بإضافة المادة، حيث يمكن التعديل عليها في معلومات المادة الدراسية المرتبطة بالبرنامج الدراسي ֧֦֧֦֧֦֧֦֧֦֧֦֧֦֧֧֦֧֦֧֚֚֬֜֜֓֜֜֜֜֜֞֬  $\ddot{\phantom{a}}$ **وما الفقرة (1.9.5.3)**

الشكل ادناه يوضح الواجهة بعد تسجيل بيانات المادة الدراسية وقبل ربطها بالبرنامج الدراسي

![](_page_17_Picture_121.jpeg)

#### 1.9.5.3 ال برامج الدرا س ية

يمكن اعداد البرامج الدراسية بعد اختيار النظام المعتمد في الجامعة او الكلية وهل البرنامج مخصص للدراسة الأولية او .<br>العليا بالاعتماد على عدد سنوات الدراسة وكما موضح في الشكل ادناه

![](_page_17_Picture_122.jpeg)

- ـ | برنامج بكالوريوس 4 سنوات سيكون مكون من 240 وحدة اوربية بواقع 60 وحدة لكل سنة دراسية.
- بالضغط على تفعيل البرنامج ستظهر اللائحة في الشكل ادناه وهي تمثل معلومات البرنامج الدراسي كما في l l ملحق رقم 1 و2 من دلل مسار بولونا

![](_page_17_Picture_123.jpeg)

من خلال النظام تم اعداد أنواع مختلفة من البرامج الدراسية، وبعد اختيار البرنامج المناسب في القسم العلمي į أعداد النامج. وتمثل هذە أنواع الامج المختلفة الدراس الم مكن المعتمدة ات الأولة و العلا ֖֖֖֖֖֪֖֖֧֖֖֖֪֪ׅ֖֪֪֪֪֪֪֪֪֪֪֪ׅ֖֚֚֚֚֚֚֚֚֚֚֚֚֚֚֚֚֚֚֚֚֚֚֚֚֡֡֡֝֬֝֬֝֓֞֝֓֞֟֓֡֬֝֓֞֝֬֝֓֝֓֞֝֝ .<br>التعليم العالي العراقي.

![](_page_18_Picture_138.jpeg)

بعد تفعيل البرنامج الدراسي وإدخال كافة البيانات سيكون شكل البرنامج كما مبين في ادناه ֦֧֦֧֦֧֦֡֜

- يمكن التعديل على البرنامج من اعداد البرنامح كما في الصورة أعلاه, كما يمكن تحميل نموذح مقترح لدليل البرنامج ,
	- + دليل المنهاج الدراسي سيستعرض تفاصيل جدول ملحق رقم 1,
	- ـ من لائحة المواد يمكن إضافة المواد للبرنامج الدراسي , واللائحة الأخيرة من خلالها يمكن الغاء البرنامج الدراسي

عند اختيار لائحة المواد ستظهر الواجهة التالية، والتي تتضمن المواد الدراسية المخصصة للبرنامج الدراسي

![](_page_18_Picture_139.jpeg)

 ستظهر تفاصل المادة الدراسة ومن ضمنها الساعات المجدولة وغ المجدولة وتحدد نع الشاطات وغيرها، بعد الضغط على إضافة يمكن تحديد المرحلة واختيار المادة وتحديد التخصص كما في الشكل ֧֦֧֦֧֦֧֦֧֦֧ׅ֦֧ׅׅׅ֚֬֜֓֡֬֜֓֡֬֜֓֡֬֜֓֡֬ ادناە

![](_page_19_Picture_180.jpeg)

**ملاحظة:** 

- التخصص يمكن اعتماده لتحديد تخصص الطالب اما من خلال المرحلة كما في الأنظمة السابقة او ֧֦֧֢֦֧֦֧֦֧֦֧֦֧֧֦֧֦֧֧ׅ֚֬֜֜֓֜֜֜֜֜֓֡֬ من خلال عدد الفصول الدراسية المطلوبة للتخصص او يمكن اعتماد عدد المواد المطلوبة للتخصص دون شرط النجاح (مثال على ذلك ان الطالب أكمل المواد الممهدة فيحق له التخصص)
- **معتم، حال ما يتم ستكون القائمة الم و تمثل خطوات تفعل المادة الدراسة ملونة لون**  تحقيق كل البيانات وملؤها سيتغير اللون الى اللون الاخضر

في هــذه الخطــوة ولإكمــال البرنــامج والمنهــاج الــدراسي يجــب ان تكــون الفقــرات التاليــة جميعهــا مفعلــة بالبيانــات المدخلة ليكتمل البرنامج الدراسي والتي سنوضح تفاصليها كما في ادناه į

#### **أولا: معلومات المادة**

 هذە الواجهة ستم إضافة البانات الخاصة معلومات المادة الدراسة**،** علما ان جزء منها تم ملؤە ضمن فقرة إصافة مادة دراسية كما تم شرحه في فقرة (1.9.5.2)، معلومات المادة هي كما موجودة في ملحق رقم 4 من دليل ֦֧֢֦֧֦֧֦֧֚֚֚֡֝֜֜֜֜֜֜֜ ֦֧֢֦֧֦֧֢ׅׅׅׅׅׅ֚֚֚֡֝֜֜֓֡֡֜֝֬֜֓֡֡֡֝֬֜֓֡֬֜֓֡֬ : مسار بولونيا. تتضمن معلومات المادة كافة التفاصيل في ملحق 4 من دليل مسار بولونيا.

**ملاحظة**:

- الأساتذة هم أساتذة البرنامج الدراسي كما في دليل البرنامج الدراسي موزعين ضمن المهام المحددة، ֦֧֢֦֧֦֧֦
	- تم تحديد منسق ومدير البرنامج في الفقرة السابقة فقرة إضافة مادة دراسية (1.9.5.2).<br>-

![](_page_20_Picture_121.jpeg)

#### **ثانيا: المنهج النظري**: Delivery Plan (Weekly Syllabus) يتضمن المواد التي ستغطى في 15 أسبوع ֦֧֦֡֡֡֡ للفصل الدراسي الواحد

![](_page_20_Picture_122.jpeg)

## **ثالثا: المُنهج الحملي**: تحدد حسب الأسابيع التي ستنفذ بها التجارب المختبرية

![](_page_20_Picture_123.jpeg)

֧֦֧֦֧֦֧֦֧֦֧֦֧֦֧֦֧ׅ֧֦֧ׅ֧֦֧֚֬֜֓֓֜֓ **رابعا: المصص الجدولة SSWL:** تم تحديد 7 حصص مجدولة مختلفة اعتمادا على دليل مسار بولونيا والتي تتضمن عدد الأسابيع لكل حصة وماهي عدد الساعات التي ستعطى كل أسبوع ومجموع الساعات الكلي كما في ֦֧֦֧֦֧֦֧ׅׅׅׅ֚֚֚֚֡֝֜֓֡֡֜֓֡֡֜֓֡֡֬֜֓֡֬֜֓֡֬֝ **المثال ادناە** 

![](_page_21_Picture_114.jpeg)

<mark>ملاحظة</mark>: يجب ان لا يتجاوز عدد ساعات الحصص المجدولة وغير المجدولة عدد الساعات الكلى للمادة الدراسية والتي تمثل حاصل ضرب عدد الوحدات الاوربية للمادة الدراسية في 25 ساعة. <mark>لذا تم إعطاء ت<sup>ّ</sup>حذير في البرنامج</mark> ֦֧֦֡֡֡ ֧֖֖֖֖֧֦֧ׅ֧ׅ֧֧֧֧֧֧֚֚֚֚֚֚֚֚֚֚֚֚֚֚֝֝֓֬֝֬֝֬֓֓֬֝֬֓֝֬֓֝֬֬֝֬֬֝֬֝֬֝֬ لتجاوز عدد الساعات المجدولة وغير المجدولة لعدد الساعات الكلى المحدد للمادة الدراسية

**خامسا: الحصص غير الجدولة USSWL**: من خلال النظام يمكن تخصيص حصص غير مجدولة حسب الرغبة على ان لا يتجاوز العدد المسموح بها لساعات المادة الدراسية كما في الملاحظة أعلاه، علما ان القسم العلمي هو المسؤول عن استلام وصف المادة الدراسية وتفاصيل المادة الدراسية من أستاذ المادة وكما أشار له دليل مسار بولونيا

![](_page_21_Picture_3.jpeg)

**سادسا: مصادر التعلم والتدريس (Resources Teaching and Learning(:** مكن إضافة عدة مصادر تعلم وحسب حاجة الطالب في المادة الدراسية ֦֧֦֧֦֧֦֧֦֧֦֧֦֧֦֧֦֧֦֚֚֡֜֜֜֜֜֜֜֜֜֜֞

![](_page_22_Picture_90.jpeg)

**سابعا: التقييم التكويني** (Formative Assessment): يجب تحديد اربعة أنواع على الاقل من مهام التقييم ļ التكويني للمادة الدراسية ولن يتم اكمال البرنامج الدراسي ان لم يتم تحديد هذه الأنواع، الدرجة المحدد للتقييم التكويني م.<br>هي 40% من الدرجة النهائية. كل نشاط في التقييم التكويني يمكن اعادته لأكثر من مرة وكما مفصل في ادناه ֦֧֦֧֦֧֦֧֦֧֦֧֦֧֦֧֦֧֦֚֚֡֜֜֜֜֜֜֜֜֜֜֞

![](_page_22_Picture_91.jpeg)

![](_page_23_Picture_193.jpeg)

مثال: لتحديد اختبار مفاجئ يمكن تحديد عدد المرات ووزن الدرجة للاختبار الواحد

كما يمكن تحديد مخرجات التعلم وماهي الأسابيع الذي سيتم فيها تنفيذ هذه<br>المهمة

ملاحظة:

- ֦֧֦֧֦֧֦֧֦֧֦֧֦֧֦֧ׅ֧֦֧ׅ֧֦֧ׅ֧֦֧֦֧֡֕֜֓֜֓֜֓֞֜֬ "مستمر على مدى الفصل" تعني ان المهمة ستنفذ كل أسبوع على
- ֦֧֦֧֦֧֦֧֦֧֦֧֦֧֦֧ׅ֧֦֧ׅ֧֦֧ׅ֦֧֦֧֡֬֜֜֓֜֓֜֓֞֡֬֜֬ مدى الفصل الدراسي<br>مجموع الدرجات المحددة للتقييم التكويني تمثل الدرجات الكلية لجميع المهام وحسب عدد المرات<br>-لكل مهمة، الدرجة النهائية ستكون مجبرة بنسبة 40%
- للتدريسي الحرية في تحديد نسبة الوزن للمهمة الواحدة على ان لا تتجاوز ولا تقل عن ال 40% كوزن ֦֧֢֦֧֦֧֢ׅׅׅׅׅׅ֚֚֚֡֝֜֜֓֡֡֜֝֬֜֓֡֡֡֝֬֜֓֡֬֜֓֡֬ í نها

#### **ثامنا: محتويات ضرورية:** تتضمن هذە الواجهة

- أهداف المادة الدراسة ونتائج التعلم
	- + والمحتوىات الإرشادية
	- + واستراتيجيات التعلم والتعليم
- إضافة الى مخرجات التعلم المادة الدراسية كما موضح في ادناه وهذه بيانات مهمة جدا ستظهر في ֦֧֢֦֧֦֧֦֧ׅׅׅׅ֚֚֚֡֜֓֡֡֜֜֓֡֡֡֜֓֡֡֬֜֓֡֬֜֓֡֬ ֦֧֦֡֡֡֡ بروفايل الطالب وكما أشار لها دليل مسار بولونيا بضرورة ان تكون موجودة ورقيا والكترونيا

تعتبر هذه الواجهة هي الواجهة الأخيرة لإتمام كل متطلبات مسار بولونيا للمادة والبرنامج الدراسي، وسيتم التأشير باللون الأخضر على كل خطوة ستنفذ

#### **ملاحظة**:

سوف لن تتم عملية حفظ اعدادات إضافة تفاصيل المادة الا بعد ملئ جميع البيانات المطلوبة في<br>... l **الواجهات**

![](_page_23_Picture_194.jpeg)

اهداف المادة الدراسية

![](_page_24_Picture_92.jpeg)

![](_page_24_Picture_93.jpeg)

المحتويات الارشادية

![](_page_24_Picture_94.jpeg)

استراتيجيات التعلم والتعليم

![](_page_24_Picture_95.jpeg)

- له يوفر النظام طباعة المنهاج الدراسي والية ذاتية لاحتساب كافة متطلبات المادة الدراسية
- سيميز النظام فيما إذا كانت المادة الدراسية اتمت جميع المتطلبات وستؤشر عليها في هذه الحالة كلمة "<mark>فعال</mark>" كما في الصورة ادناه

![](_page_24_Picture_96.jpeg)

+ بعد اكمال الحفظ بالطريقة الصحيحة يمكن الان الذهاب الى دليل المنهاج الدراسي في واجهة اعداد ֦֧֦֡֡֡ بعد اكمال الحفظ بالطريقة الصحيحة يمكن الان الذهاب الى دليل المنهاج الدراسي في واجهة اعداد<br>البرنامج الدراسي حيث سيتم وضع كل الساعات المجدولة وغير المجدولة وكما في ملحق رقم 1 في دليل ֦֧֦֧֦֧֦֧֦֧֦֧֦֧֦֧֦֧ׅׅ֛֛֚֚֡֜֜֜֜֜֜֜֜֜֡֜֜ ֦֦֦֘֝֡֘ ادناە مسار بولونا والموضحة صورته

![](_page_25_Picture_50.jpeg)

يمكن الاطلاع على المواد الدراسية وطلبة البرنامج الدراسي وكما في الواجهة ادناه، كما ويمكن إضافة الطلبة الى l برنامج او الاعتماد بشكل رئيسي على الطالب في إضافة المواد الدراسية والبرامج l

![](_page_25_Picture_51.jpeg)

من خلال الواجهة ادناه سيتمكن الطلبة والقسم من معرفة درجات التقييم التكويني  $\ddot{\phantom{0}}$ 

![](_page_26_Picture_54.jpeg)

### 1.9.5.4 الجدول الأ سبوعي

֧֦֧֢֚֚֚֬ كما اشير سابقا ان نظام معلومات مسار بولونيا الرقمي هو نظام متكامل لرقمنة كافة العمليات الخاصة بالجامعة التي تخص الطالب، ومن بين هذه المميزات هو الجدول الأسبوعي وجدول الامتحانات التي على القسم المعني تصميمه ليعرض امام الطالب من خلال بوابة الطالب وكما موضح بالصورة ادناه

![](_page_26_Picture_55.jpeg)

#### 1.9.5.5 القاعات الدرا س ية

يمكن تخصيص القاعات الدراسية لغرض تنظيم الجدول الأسبوعي من خلال واجهة القاعات الدراسية وكما في الشكل ֦֧֢֦֧֦֧֦֧֚֚֡֜֜֜ ادناە

![](_page_27_Picture_2.jpeg)

#### 1.9.5.6 التدريب الصيفي

: ستظهر قائمة للطلاب المشمولين بالتدريب الصيفي وحالة كل طالب من استيفاء او عدم استيفاؤه للتدريب الصيفي

![](_page_27_Picture_158.jpeg)

#### 1.9.5.7 المرقن ين

قائمة بالمرقنين وكل التفاصيل التي تتعلق بالطلبة المرقنين

![](_page_27_Picture_8.jpeg)

#### 1.9.5.8 صحة الصدور

واحد من اهم البيانات التي يجب إدخالها في بيانات الطلبة من قبل التسجيل ֦֧֦֧֦֧֦֧֦֧֦֧֚֚֚֚֡֜֜֜֜֜

![](_page_28_Picture_143.jpeg)

#### 1.9.5.9 الحضور

قائمة الحضور والمدخلة بياناتها من قبل أستاذ المادة هي من اهم الفقرات التي تسهل العمل الإداري وتبسط الإجراءات حت تعتب تحت تعتبر من من متطلبات الدوام و يعد الطالب راسبا بالغياب في المادة الدراسية إذا<br>إضافة الى حاجة القسم لها حيث تعتبر هي من متطلبات الدوام و يعد الطالب راسبا بالغياب في المادة الدراسية إذا تجاوزت غياباته النسب المحددة كما اشار لها دليل مسار بولونيا.

![](_page_28_Picture_144.jpeg)

#### 1.9.5.10 طباعة الهو يات

هذه الميزة سيتم تحديثها بإضافة خصائص أخرى في الإصدار الثاني من هذا الدليل، حيث يمكن لقسم التسجيل إصدار ; l الهويات للطلبة اعتمادا على نظام معلومات الطالب ۖ

![](_page_28_Picture_145.jpeg)

#### 1.9.5.11 ال س يرة الدرا س ية

السيرة الدراسية لكل طالب تتضمن عدد الوحدات المنجزة التي اجتازها الطالب وتحدث كل فصل من قبل اللجان<br>. .<br>الامتحانية في الاقسام العلمية

![](_page_29_Picture_2.jpeg)

#### 1.9.5.12 ن تائج الطلبة

. واجهة عرض نتائج الطلبة النهائية، حيث تعرض البيانات المهمة التي تبين حالة الطالب ان كان مثلا راسبا بالغياب او  $\overline{\phantom{a}}$ بعدم تحقيقه 35% من درجات التقييم التكويني

![](_page_29_Picture_5.jpeg)

#### 1.9.5.13 ال شعب الدرا س ية

قائمة تظهر الطلبة وتوزيعهم على الشعب الدراسية

![](_page_30_Picture_127.jpeg)

#### 1.9.5.14 الخر يج ين وال تخرج

واجهة خاصة لخريجى الدفعات السابقة والدفعات الجديدة

![](_page_30_Picture_128.jpeg)

#### 1.9.5.15 اللجنة الام تحان ية

هذه الميزة سيتم تحديثها في الإصدار الثاني باعتماد سجل اساس موحد لجميع الجامعات التي تعتمد نظام مسار : ֧֦֧֦֧֦֧֦֧֦֧֦֧֦֧ׅ֧֦֧ׅ֦֧ׅ֧֦֧֧֦֚֬֜֜֓֜֓֡֬֜֓֓֜ بولونيا، تتضمن اللجنة الامتحانية التالي:

● تخصيص اللجان الامتحانية والتدقيقية التي ستكون مسؤولة حصرا عن ادخال درجات الامتحان التلخيصي

- ادخال وتخصص الامتحانات للطلة
	- عرض الدرجات
	- طاعة النتائج

![](_page_31_Picture_74.jpeg)

أولا: إضافة لجنة امتحانية: يمكن إضافة أكثر من لجنة امتحانية للبرنامج حسب المراحل الدراسية

![](_page_31_Picture_75.jpeg)

![](_page_32_Picture_66.jpeg)

+ لن يتمكن أي عضو وحتى الجامعة او الكلية من أدخال الدرجات إذا لم يعط الصلاحية لذلك

خلال هذە الواجهة يتم إضافة الامتحانات لل نامج الدرا **ثانا: الامتحانات:** من المخصص

![](_page_32_Picture_67.jpeg)

![](_page_33_Picture_114.jpeg)

ثالثا: سجل الدرجات: يتضمن سجل الدرجات درجات التقييم التكويني والفصلي والنهائي، إضافة الى إمكانية تحديد درجة القرار ونتيجة الطالب، كما ويمكن إضافة الدرجات مباشرة من خلال ملف اكسل

- ∔ الامتحان ودرجاته ستبقى مقفلة وليس من صلاحية أي شخص ادخال أي درجة بأستثناء عضو اللجنة الامتحانة
	- أي <mark>تغيير في</mark> الدرجات سيؤشر امام الدرجة ֦֧֦֡֡֡֡
	- حال ارسال الدرجات للجنة الامتحانة ستفعل خاصة عدم السماح بتغي الدرجات

![](_page_33_Picture_115.jpeg)

֦֧֦֧֦֧֦֧֦֧֦֧֦֧֦֧ׅ֧֦֧ׅ֧֦֧ׅ֦֧֦֧֡֬֜֓֜֓֜֓֞֬֜֬ را<mark>بعا: طباعة النتائج: من خ</mark>لال اختيار طباعة سيتمكن القسم المعني من طباعة النتائج النهائية بدون درجات وتسليمها للطلبة ورقيا او يمكن عرضها الكترونيا للطالب من خلال بوابة بروفايل الطالب المركزية

![](_page_33_Picture_116.jpeg)

ملاحظة: سيتم تحديث سجل الأساس واضافة ال Diploma Supplement في الإصدار الثاني من النظام

1.9.5.16 ال ترح يل، براءة الذمة، المك تبة الالك ترون ية هذه الميزات سيتم تفعيلها في الإصدار الثاني من النظام ֚֚֚֚֡